## **Zoom User Guide**

- 1. If Zoom is not already installed, download the zoom application from the following web site and select **Save File**: https://zoom.us/download Locate the Zoom download file in your **Downloads** folder and double click on it to carry out the install. Click on **Continue** when prompted.
- 2. Click on **Sign In** when the following Zoom screen appears (if this screen doesn't appear, go to your **Applications** folder and double click on the **zoom.us** application):

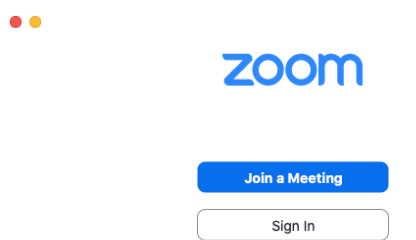

3. On the following screen click on **Sign in with Google**:

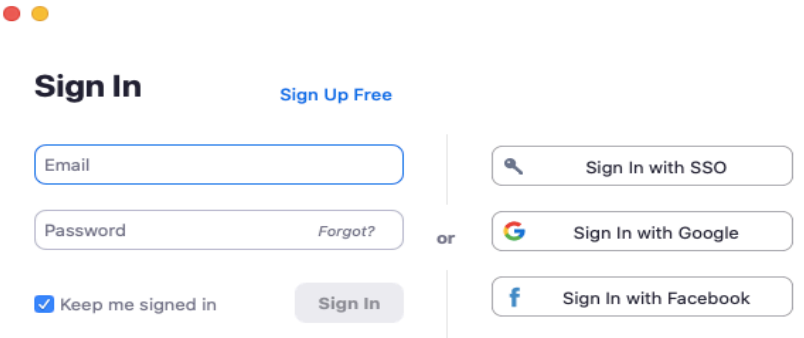

- 4. Input your crsid@cam.ac.uk as the email address, you will then be redirected to the University Raven login page, input your CRSid and password.
- 5. If a Launch Application window appears, ensure **zoom.us** is highlighted and click on **Open Link**, alternatively launch **zoom.us** from your **Applications** folder to view the window below. (**NOTE**: if a message appears saying that a new version is available [see screenshot below] click on the **Update** link.)

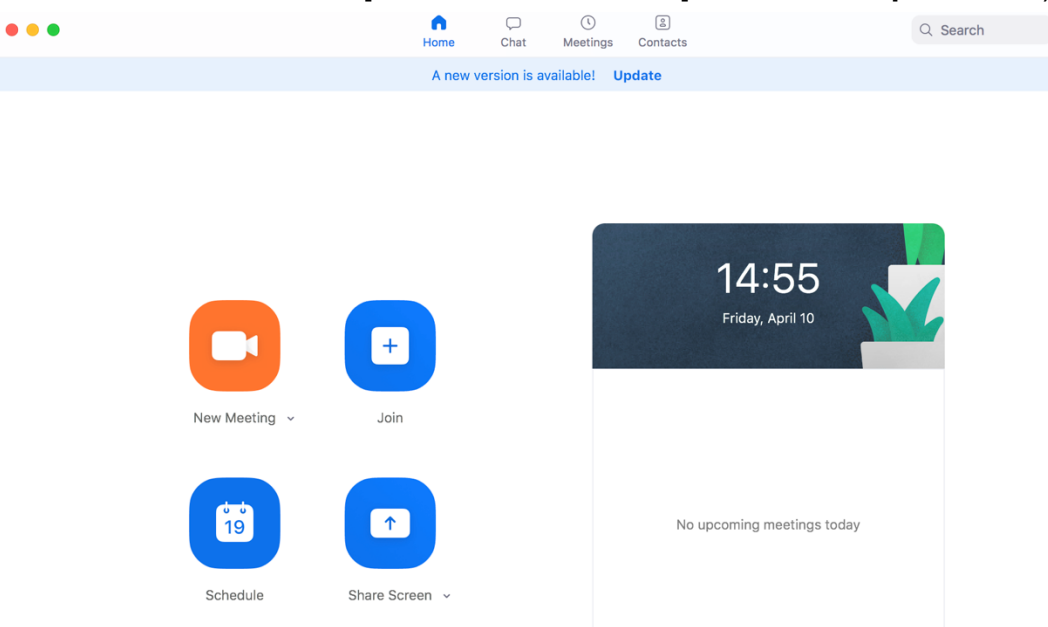

- 6. **Create new meeting note**: for information about Using Zoom securely see point 9. below. Click on **New Meeting** (enable audio and video if prompted), then:
	- a. Click on **Invite+** and click on **Contacts** tab to search for University members to invite to the meeting. Click on **Invite** when all University members have been added to the invite list.
	- b. Alternatively click on **Email** tab and click on **Default Email** to send an email containing the Meeting ID and password details to invitees
	- c. Or select **Copy URL** in the **Email** tab window and paste the meeting link into an email. This link enables invitees to go straight to the meeting in Zoom without having to input a meeting ID or password
- **7. Join a meeting:** click on **Join** from the window shown above and input the meeting ID and password details contained in the email sent to you by the meeting organizer
- Alternatively, click on the link in the email sent to you. In the Launch Application window, ensure **zoom.us** is highlighted then select **Open link**
- 8. Various options are available in the Zoom meeting window (see below) including **Share Screen**, **Record** plus **End Meeting** (shown in red). To **Raise Hand**  during a meeting, click on **Participants** in the menu bar at the bottom then **Raise Hand** button at the bottom of the Participants list on the right. A blue hand icon appears next to your name which is visible to the meeting organiser when viewing the Participants list. Click on **Lower Hand** when done.

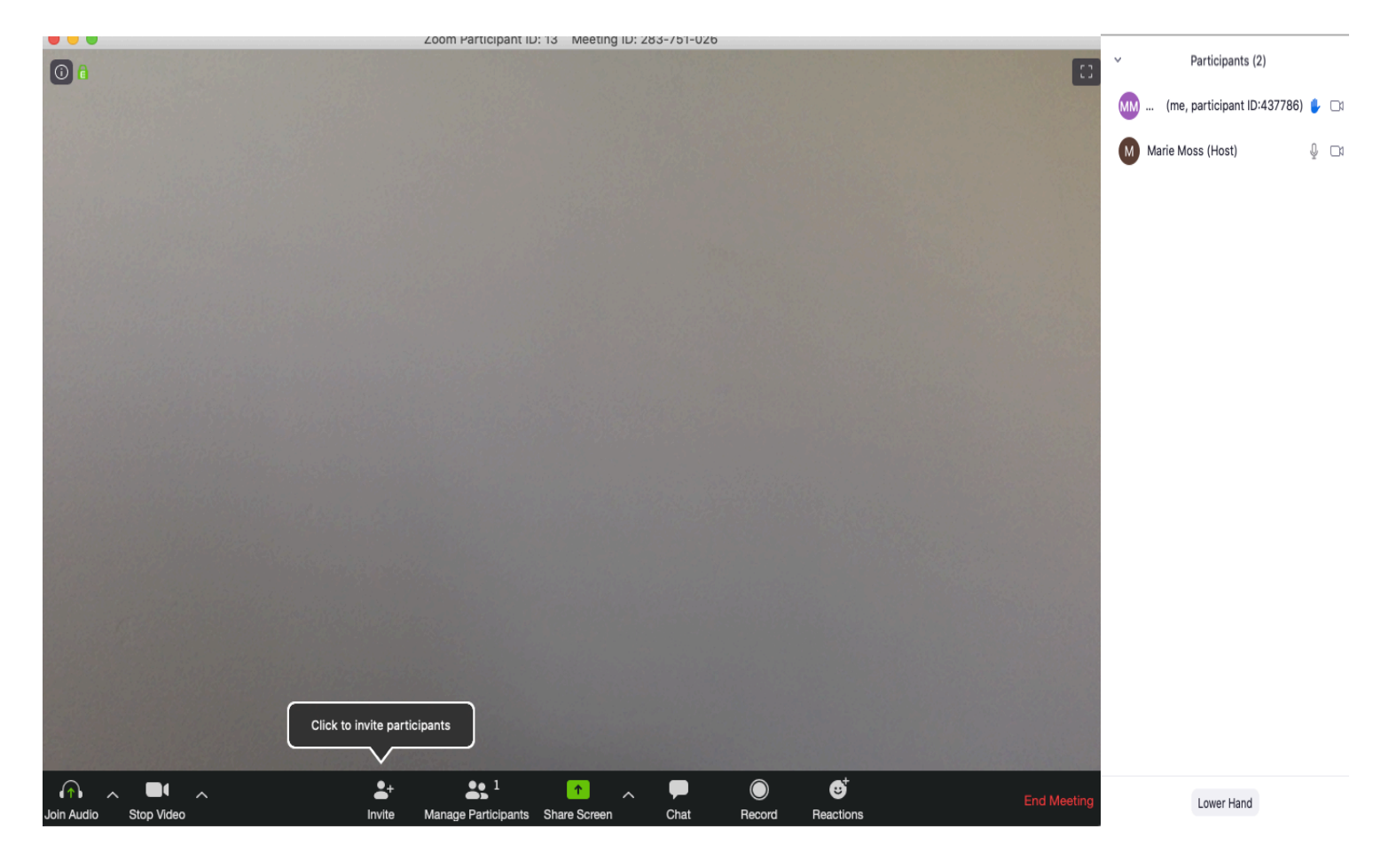

**9. Using Zoom securely**

## **For more information about security in Zoom see:** https://help.uis.cam.ac.uk/service/security/wfh-security/zoom-security

**Here are some security precautions when using Zoom:**

- **Don't use your Personal Meeting ID (PMI) for meetings**. Instead, let Zoom allocate a random meeting ID.
- **Always password protect your meeting.**
- **Use the 'Waiting Room' feature to control access.**
- **Restrict what participants can do** in a meeting that you are hosting. You can:
	- o Disable screen sharing by participants
	- o Disable private chat between participants
	- $\circ$  Don't let participants rename themselves
	- o Disable annotation by participants of screens you share.
- **Make sure you know how to:**
	- o Disable audio and video for participants
	- o Remove someone from a meeting.

## 10. **Useful Zoom links**:

Zoom getting started guide:

https://support.zoom.us/hc/en-us/categories/200101697-Getting-Started

Setting a "virtual background" in Zoom:

https://support.zoom.us/hc/en-us/articles/210707503-Virtual-Background